# **Medilink**

### <span id="page-0-0"></span>**Overview**

This guide provides an overview for the configuration of the Medical-Objects Download Client (Capricorn) and Medilink software for electronic Results.

Medilink requires that you have the (PAID) Medical-Objects extension installed into Medilink. If you do not, you will need to contact Medilink before proceeding to obtain this extension, Or install the Medical-Objects software as PDF Output only. The instruction for PDF Output can be found **[here.](https://kb.medical-objects.com.au/display/PUB/PDF+Output)**

If you require any assistance with the installation or configuration, or if you have any questions, please contact the Medical-Objects Helpdesk on (07) 5456 6000.

If you have not Installed the Medical-Objects Download client, Please see the guide for **[Installing](https://kb.medical-objects.com.au/display/PUB/Installing+Capricorn+on+Windows)  [Capricorn on Windows](https://kb.medical-objects.com.au/display/PUB/Installing+Capricorn+on+Windows).**

Medilink support: 1300 881 995

## <span id="page-0-1"></span>Configuring Capricorn Software

#### <span id="page-0-2"></span>Accessing the Capricorn Configuration Window

#### Note:

In some cases, the Capricorn may be configured as a service. See **[this guide](https://kb.medical-objects.com.au/display/PUB/How+to+access+Capricorn+Configuration)** for instructions on how to launch the Capricorn if it is set up as a service.

- 1. To launch the HL7 Tray application, Go to **Start Menu, All Programs, Medical-Objects** and select the **Medical-Objects Capricorn.** Alternatively, You can go to **C:\MO\Capricorn** and run the **Capricorn.exe.**
- 2. The following icon will appear in the tray. Double click on it to bring up the log window.

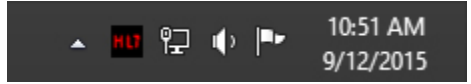

3. When the log window is displayed, Click on the **Configuration** icon highlighted below, or select **Utility** and select **Configuration.**

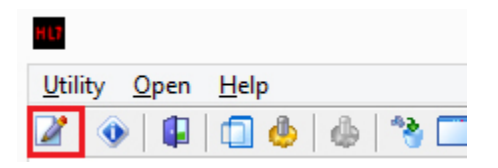

<span id="page-0-3"></span>Capricorn Configuration Settings

1 [Overview](#page-0-0) 2 [Configuring Capricorn](#page-0-1)  **[Software](#page-0-1)** 2.1 [Accessing the](#page-0-2)  **Capricorn** [Configuration Window](#page-0-2) 2.2 [Capricorn](#page-0-3)  [Configuration Settings](#page-0-3) 3 [Configuring Medilink before](#page-2-0)  [2018](#page-2-0) 4 [Configuring Medilink 2018](#page-3-0) 5 [Overview](#page-4-0) 6 [Configuring Capricorn](#page-5-0)  **[Software](#page-5-0)** 6.1 [Accessing the](#page-5-1)  **Capricorn** [Configuration Window](#page-5-1) 6.2 [Capricorn](#page-5-2)  [Configuration Settings](#page-5-2) 7 [Configuring Medilink before](#page-7-0)  [2018](#page-7-0) 8 [Configuring Medilink 2018](#page-8-0)

#### 1. Click on **Ack Management.**

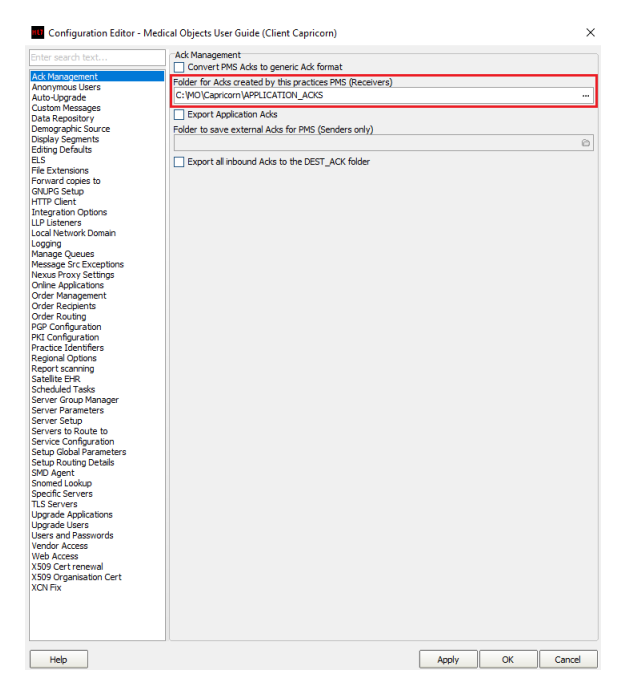

a. Set the **ACKManagement** Path to the following path:

C:\MO\Capricorn\APPLICATION\_ACKS

#### 2. Click on **Integration Options.**

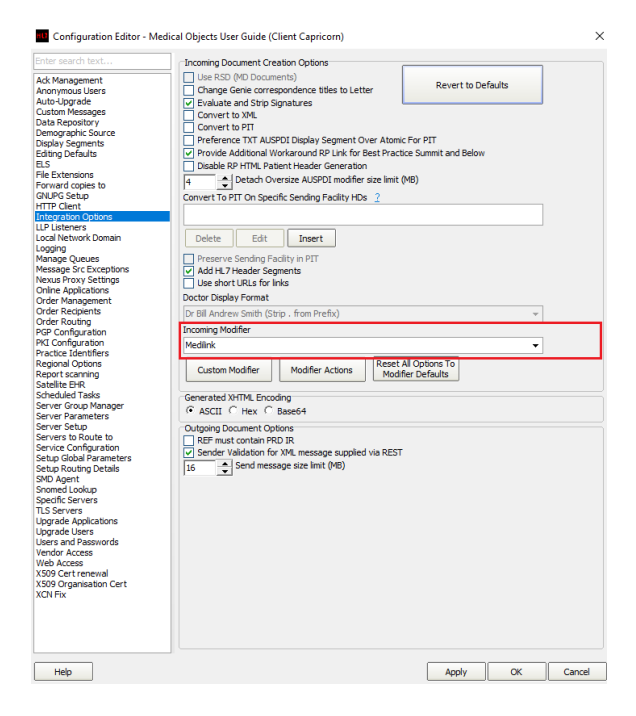

- a. Check that the **Incoming Modifier** is set to **Medilink.**
- 3. Select **Server Parameters** from the left panel.

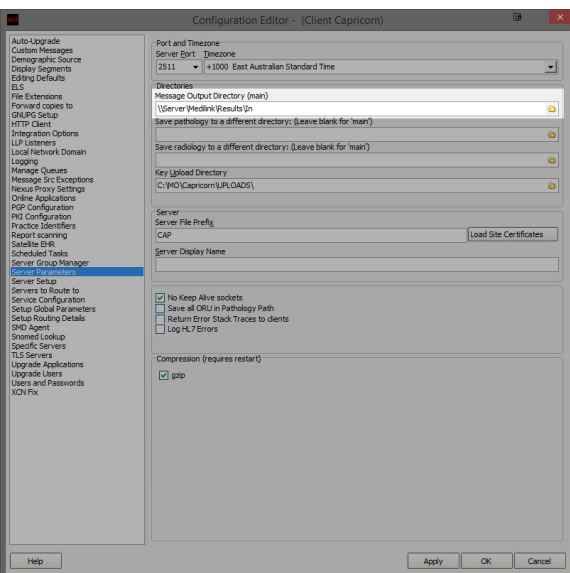

Under the **Message Output Directory (main),** set the results import path

The Typical output path for Medilink is:

```
Capricorn installed on a Workstation --> \\Server\Medilink\Results\In
Capricorn installed on a Server --> C:\Medilink\Results\In
```
## If the folder does not exist, you must create it.

Note:

4. The configuration is complete. Click **Apply** and **OK**

# <span id="page-2-0"></span>Configuring Medilink before 2018

1. Open Medilink, and you will see the window below.

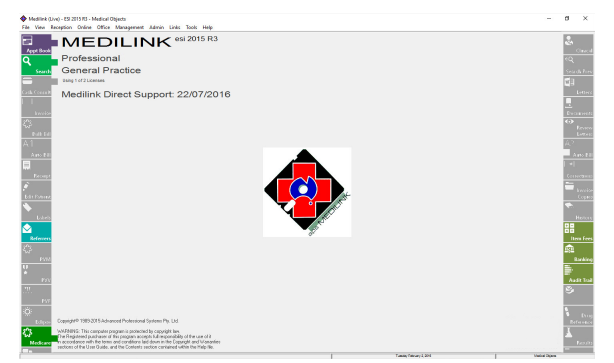

2. Go to **File,** and select **General Options**.

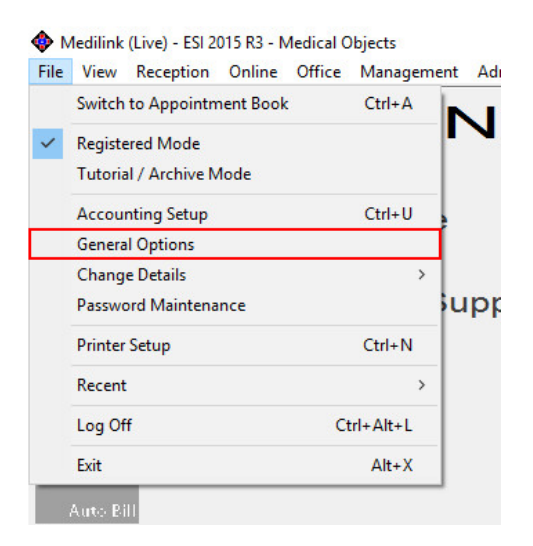

3. In **General Options**, Make sure '**Check Medical Objects**' is checked. Click **OK** to close this window.

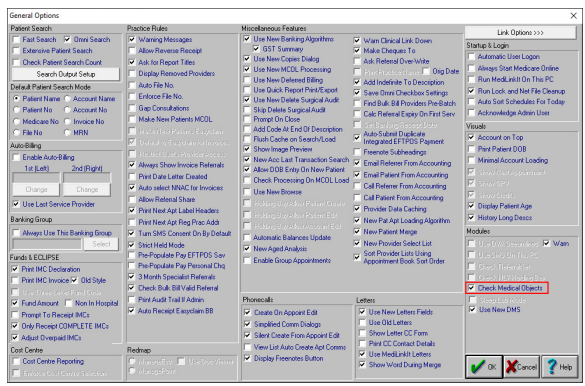

4. In the Taskbar notification area, You should see two Medilink 'diamond' icons appear, one of which will have a little mini MO icon, right click it and chose '**Setup**'.

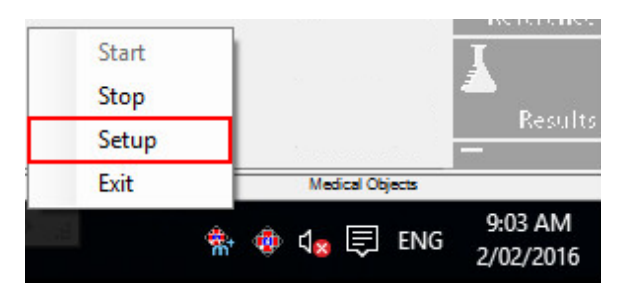

5. A small window with a path in it will appear, here you can set the path for MediLink to import results.

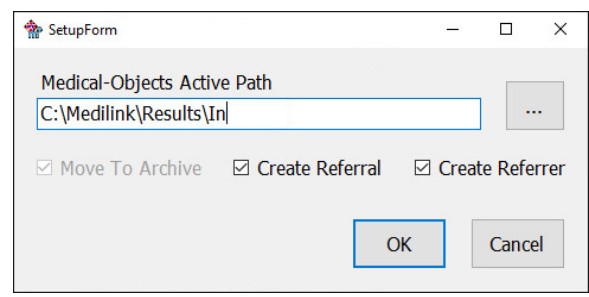

7. The taskbar application will run periodically. When messages come in from providers, they will be processed by Medilink. A popup will appear asking if you wish to process the results.

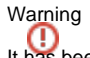

<span id="page-3-0"></span>It has been found that you have to close and open the the Medilink software then Right click on the tray importer View Results to see the most recently imported results right away.

### Configuring Medilink 2018

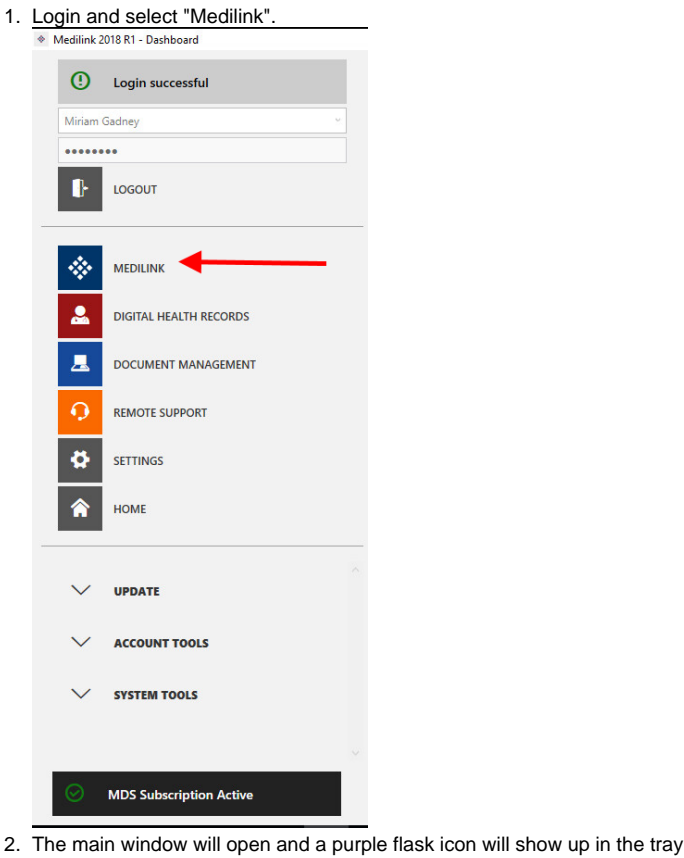

2. (If it doesn't turn up it is a paid module of Medilink per the warning at top of this article). Right click the tray icon.

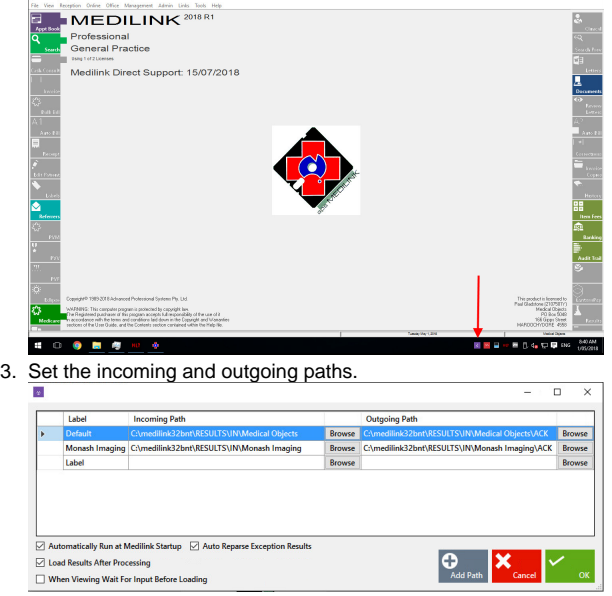

4. Right click on the tray icon in step 2 will allow you to check and view new results.

## <span id="page-4-0"></span>**Overview**

This guide provides an overview for the configuration of the Medical-Objects Download Client (Capricorn) and Medilink software for electronic Results.

Medilink requires that you have the (PAID) Medical-Objects extension installed into Medilink. If you do not, you will need to contact Medilink before proceeding to obtain this extension, Or install the Medical-Objects software as PDF Output only. The instruction for PDF Output can be found **[here.](https://kb.medical-objects.com.au/display/PUB/PDF+Output)**

1 [Overview](#page-0-0) 2 [Configuring Capricorn](#page-0-1)  **[Software](#page-0-1)** 2.1 [Accessing the](#page-0-2) 

[Capricorn](#page-0-2)  [Configuration Window](#page-0-2) If you require any assistance with the installation or configuration, or if you have any questions, please contact the Medical-Objects Helpdesk on (07) 5456 6000.

If you have not Installed the Medical-Objects Download client, Please see the guide for **[Installing](https://kb.medical-objects.com.au/display/PUB/Installing+Capricorn+on+Windows)  [Capricorn on Windows](https://kb.medical-objects.com.au/display/PUB/Installing+Capricorn+on+Windows).**

Medilink support: 1300 881 995

### <span id="page-5-0"></span>Configuring Capricorn Software

<span id="page-5-1"></span>Accessing the Capricorn Configuration Window

Note:

In some cases, the Capricorn may be configured as a service. See [this guide](https://kb.medical-objects.com.au/display/PUB/How+to+access+Capricorn+Configuration) for instructions on how to launch the Capricorn if it is set up as a service.

- 1. To launch the HL7 Tray application, Go to **Start Menu, All Programs, Medical-Objects** and select the **Medical-Objects Capricorn.** Alternatively, You can go to **C:\MO\Capricorn** and run the **Capricorn.exe.**
- 2. The following icon will appear in the tray. Double click on it to bring up the log window.

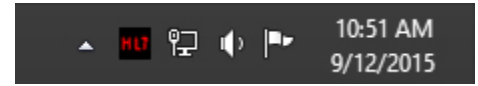

3. When the log window is displayed, Click on the **Configuration** icon highlighted below, or select **Utility** and select **Configuration.**

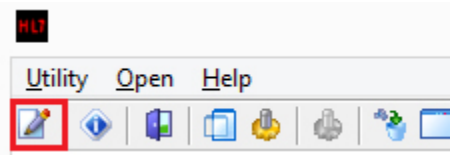

<span id="page-5-2"></span>Capricorn Configuration Settings

2.2 [Capricorn](#page-0-3)  [Configuration Settings](#page-0-3) 3 [Configuring Medilink before](#page-2-0)  [2018](#page-2-0) 4 [Configuring Medilink 2018](#page-3-0) 5 [Overview](#page-4-0) 6 [Configuring Capricorn](#page-5-0)  **[Software](#page-5-0)** 6.1 [Accessing the](#page-5-1)  **Capricorn** [Configuration Window](#page-5-1) 6.2 [Capricorn](#page-5-2)  [Configuration Settings](#page-5-2) 7 [Configuring Medilink before](#page-7-0)  [2018](#page-7-0) 8 [Configuring Medilink 2018](#page-8-0)

#### 1. Click on **Integration Options**.

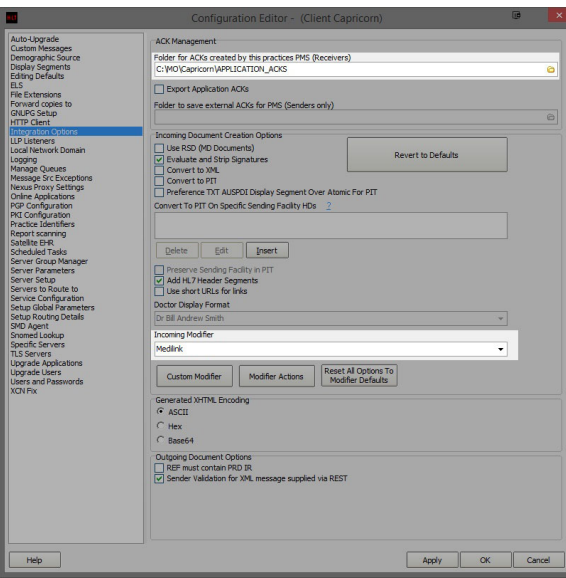

Set the **ACK Management** to the **Application Acks** folder within the Capricorn application.

for example:

C:\MO\Capricorn\APPLICATION\_ACKS

- 2. Make sure the Modifier is set to **Medilink**.
- 3. Select **Server Parameters** from the left panel.

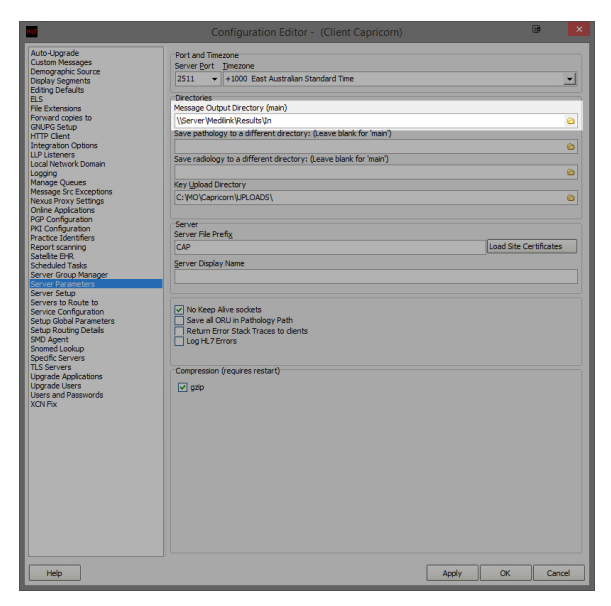

Under the **Message Output Directory (main),** set the results import path

The Typical output path for Medilink is:

```
Capricorn installed on a Workstation --> \\Server\Medilink\Results\In
Capricorn installed on a Server --> C:\Medilink\Results\In
```
4. The configuration is complete. Click **Apply** and **OK Note** If the folder does not exist, you must create it.

# <span id="page-7-0"></span>Configuring Medilink before 2018

1. Open Medilink, and you will see the window below.

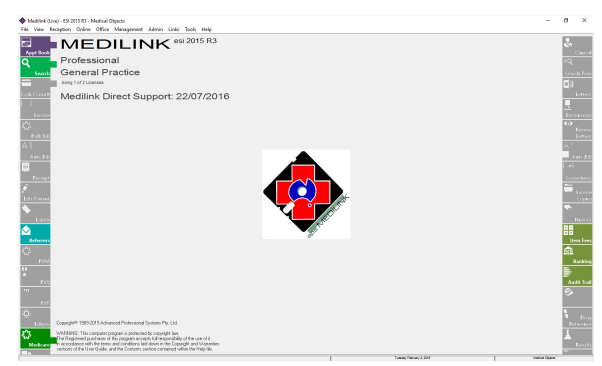

2. Go to **File,** and select **General Options**.

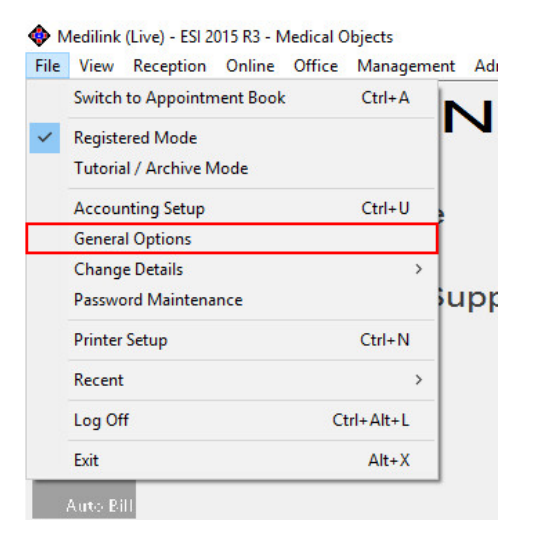

3. In **General Options**, Make sure '**Check Medical Objects**' is checked. Click **OK** to close this window.

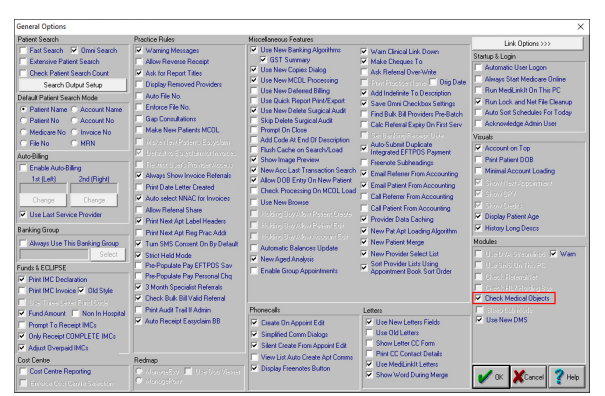

4. In the Taskbar notification area, You should see two Medilink 'diamond' icons appear, one of which will have a little mini MO icon, right click it and chose '**Setup**'.

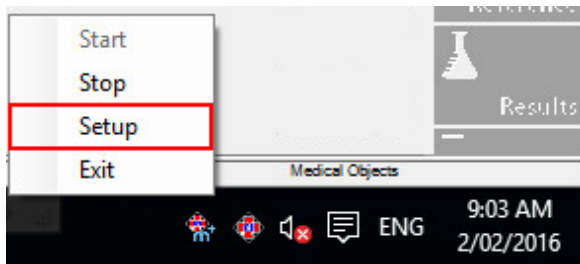

5. A small window with a path in it will appear, here you can set the path for MediLink to import results.

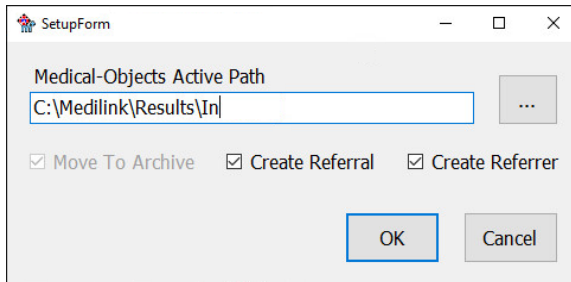

7. The taskbar application will run periodically. When messages come in from providers, they will be processed by Medilink. A popup will appear asking if you wish to process the results.

#### Warning

It has been found that you have to close and open the the Medilink software then Right click on the tray importer View Results to see the most recently imported results right away.

## <span id="page-8-0"></span>Configuring Medilink 2018

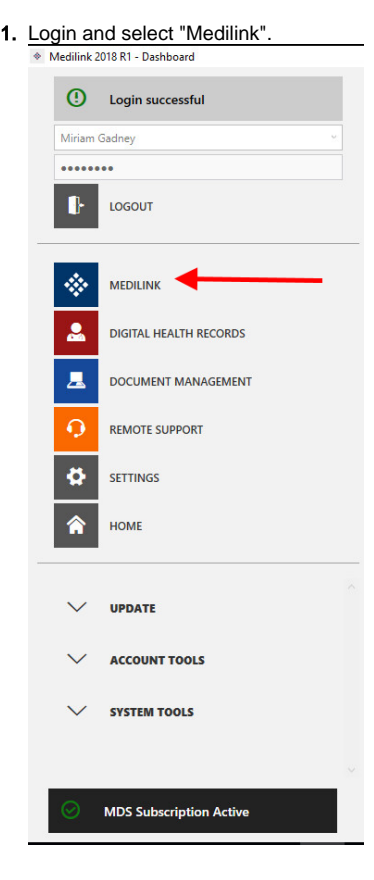

2. The main window will open and a purple flask icon will show up in the tray(If it doesn't turn up it is a paid module of Medilink per the warning at top of this article). Right click the tray icon.

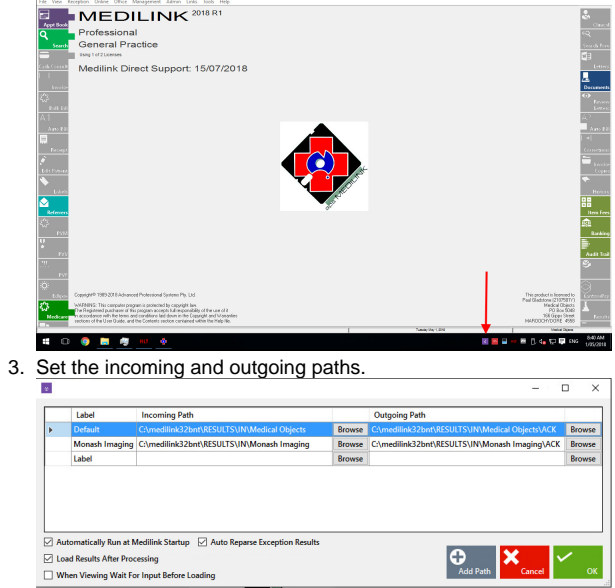

4. Right click on the tray icon in step 2 will allow you to check and view new results.